状況:office365 メールを起動すると、「このページはひらけません」のエラー画面は表示されてしまう。 対策:InternetExplorer の履歴を削除し、再起動する

## ①InternetExplorer を開く

②ツールのインターネットオプションを開く

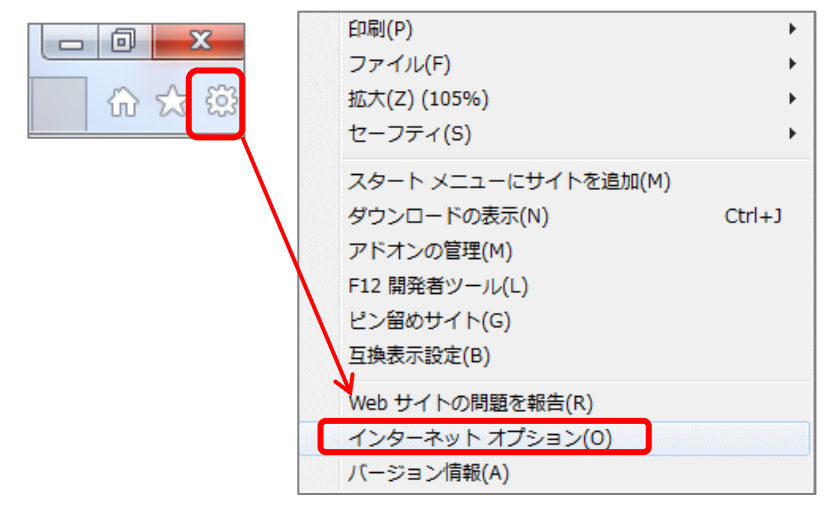

③全般タブの「履歴の削除」の「削除」を選択 ④項目にチェックを入れ、「削除」ボタンで実行する

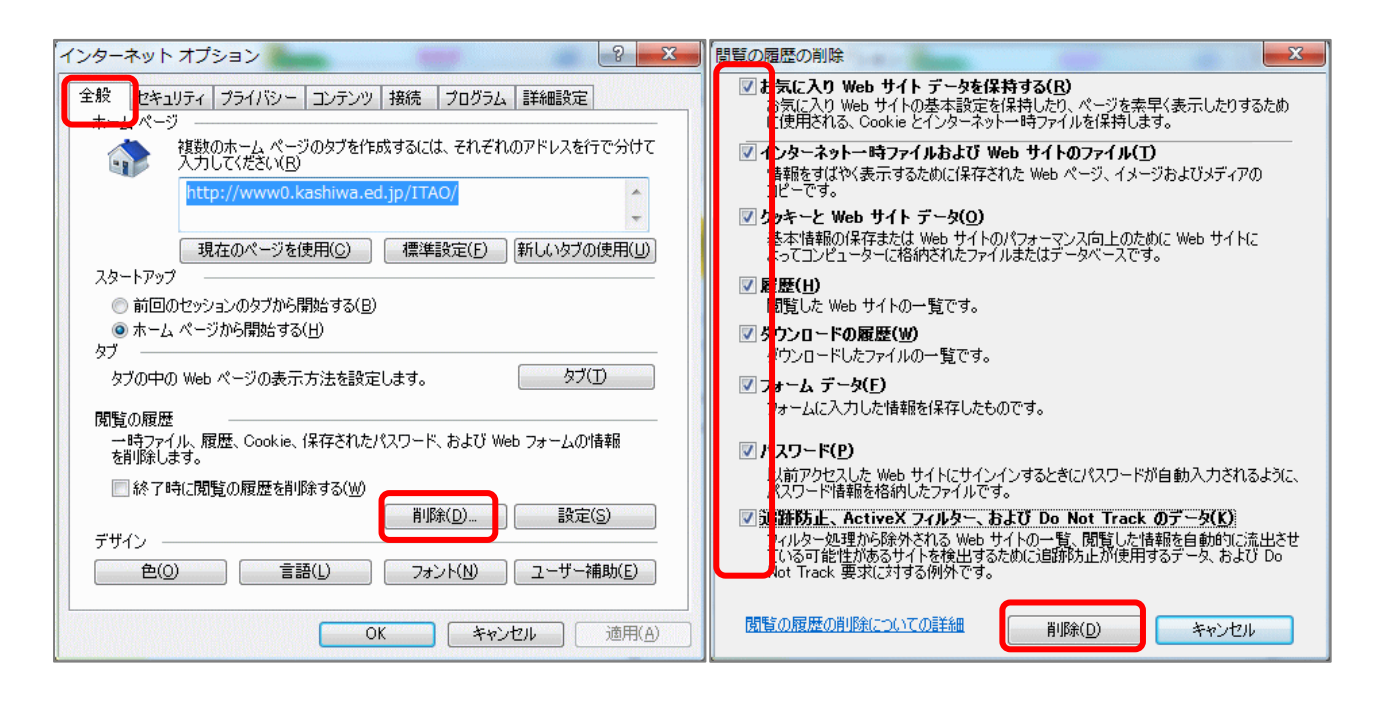

⑤PC を再起動する